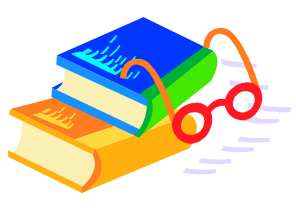

# **Table des matières et Numérotation**

## **Création des styles:**

- 1. Appliquer la mise en forme de caractères et/ou de paragraphe au GrandTitre#1.
- 2. Cliquer dans la zone de *Style* sur la barre d'outils Mise en forme et donnez-lui un nom (par exemple vos initiales et le chiffre 1) et appuyer sur la touche Enter.
- 3. Faire la même chose pour les titres (niveau 2, niveau 3, etc.).
- 4. Appliquer maintenant vos styles à tous les titres de votre document.

## **Important** :

Si vous devez apporter des modifications sur la mise en forme (caractère ou paragraphe) d'un Titre, vous devez **obligatoirement** afficher le volet Style et Mise en forme et le modifier par ce menu.

## **Générer la Table des matières**

- 1. Insertion, Référence, Tables et Index…
- 2. Cliquer sur le bouton Options…
- 3. Supprimer tous les numéros.
- 4. Taper 1,2,3 à vos Styles.
- 5. Ok
- 6. Vérifier si vos styles apparaissent ici.
- 7. OK

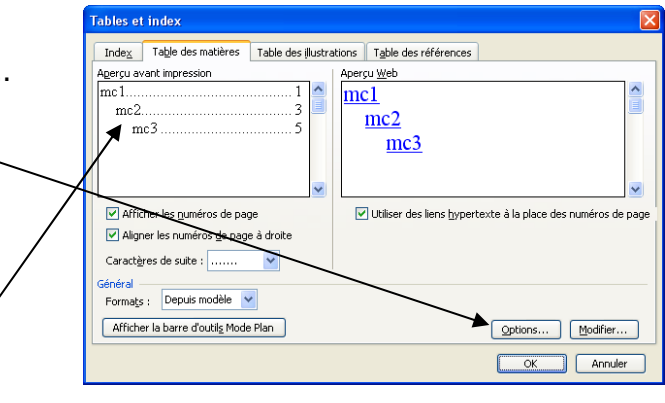

Note : Si vous devez retourner dans ce menu vous devrez refaire ces opérations à toutes les fois.

#### **Numérotation hiérarchique :**

- 1. À l'aide du volet *Style et Mise en forme* cliquez sur le style du Titre#1 pour le modifier et choisir Format, Numérotation, Hiérarchisation, Personnaliser...
- 2. Cliquer sur le bouton Plus (qui deviendra Moins).

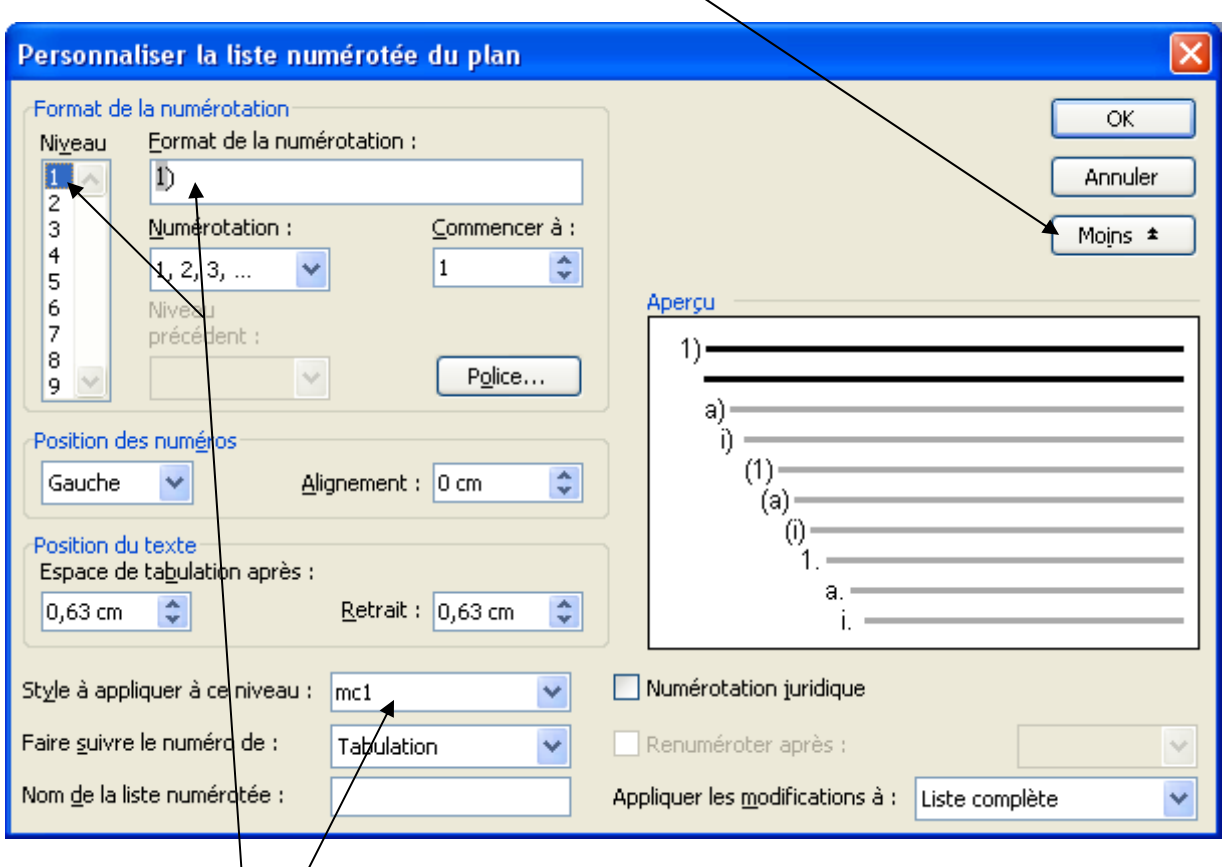

- 3. Choisir le niveau 1, vérifier le format de la numérotation et appliquer le style de votre Titre#1.
- 4. Répéter ces étapes à tous vos titres.
- 5. OK